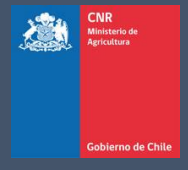

# MANUAL DE USUARIO SISTEMA LEY 18.450

Comisión Nacional de Riego

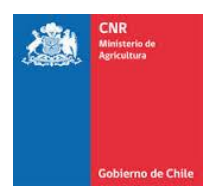

# **TABLA DE CONTENIDO**

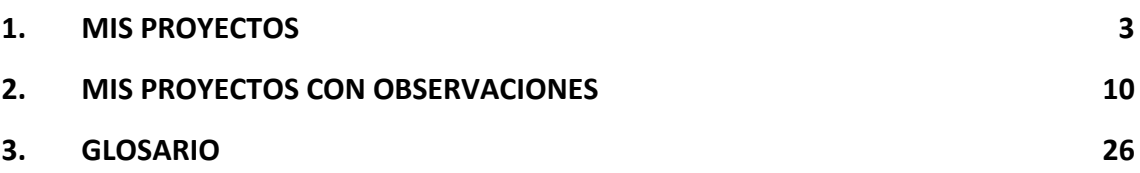

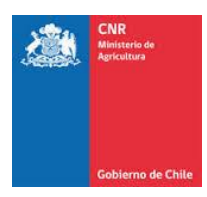

# <span id="page-2-0"></span>**1. MIS PROYECTOS**

En la ventana Mis Proyectos, el consultor podrá revisar todos los proyectos que ha presentado a lo largo del tiempo.

Para visualizar la opción Mis Proyectos debe seleccionar: **Evaluación>Consultor>Mis Proyectos**

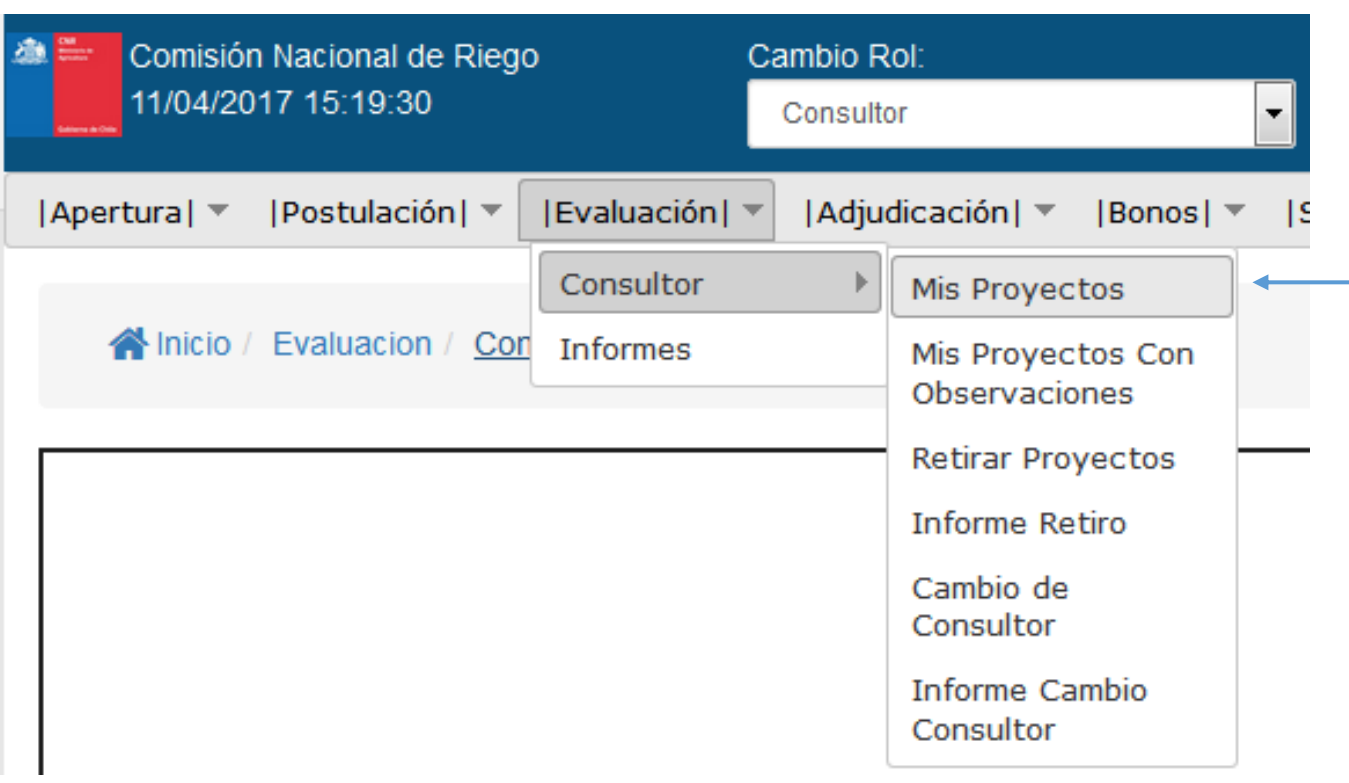

Luego se desplegará la opción de poder filtrar, para realizar una búsqueda más rápida de los proyectos que desea buscar. Además, se podrá obtener información de todos los proyectos que han sido postulados y el estado en que se encuentran.

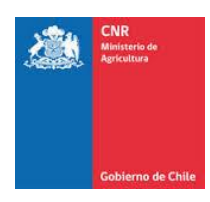

#### <a>
Sinicio / Evaluacion / Consultor / Mis Proyectos

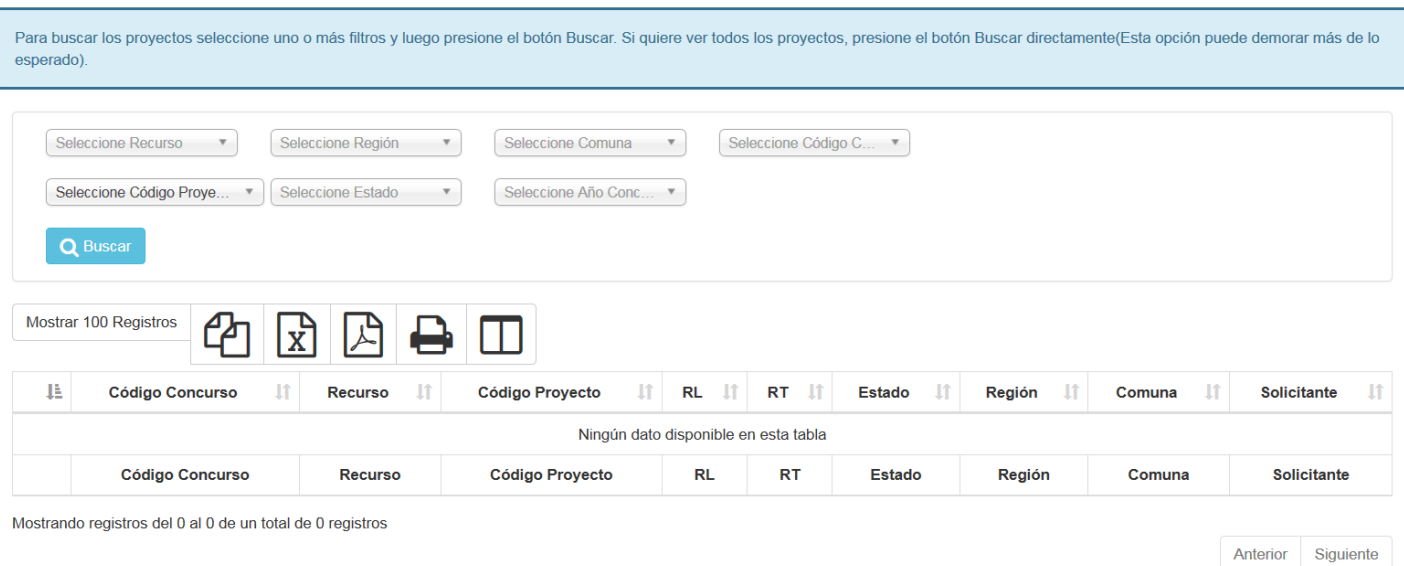

La información a ingresar en los filtros corresponde a:

- **Recurso**: Corresponde al financiamiento de los recursos para llamar a concurso y los cuales corresponde a:
	- ✓ Ley: recursos para llamar a concursos de obras menores.
	- ✓ Ley II: recursos para llamar a concursos de obras medianas.
	- ✓ GORE: Convenios con Gobiernos Regionales.
	- ✓ Pequeña Agricultura: Programa Especial para proyectos que no superen las 400 U.F.

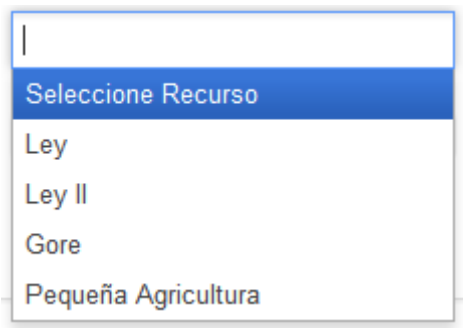

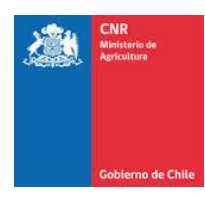

• **Región:** Corresponde a la región donde se ubica el proyecto a consultar.

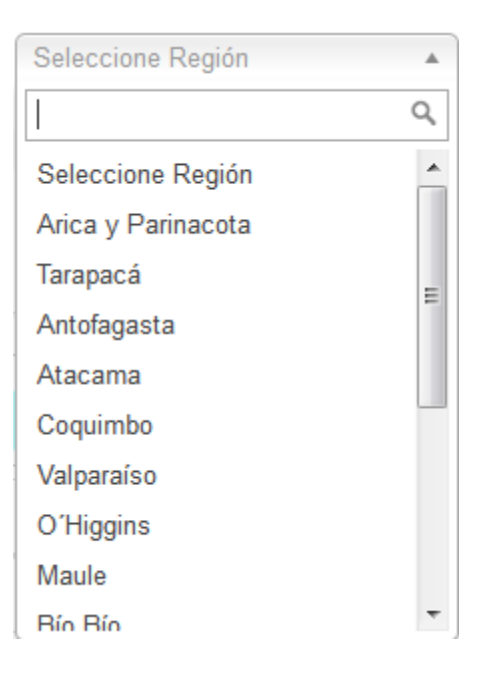

 $\bullet$  **Comuna:** Lugar donde se emplaza el proyecto<sup>1</sup>.

**.** 

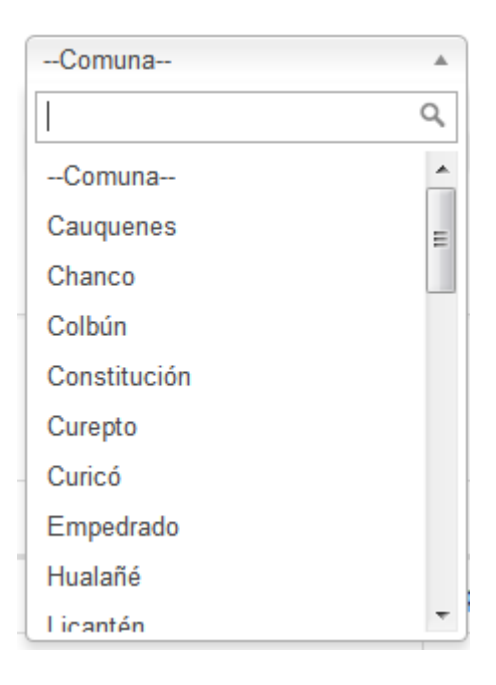

<sup>1</sup> Este filtro debe cargar vacío, solo debe mostrar las comunas una vez seleccionada la región.

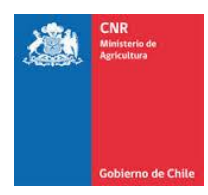

• **Código Concurso:** Esta opción permite ingresar directamente el código del concurso al que pertenece su proyecto.

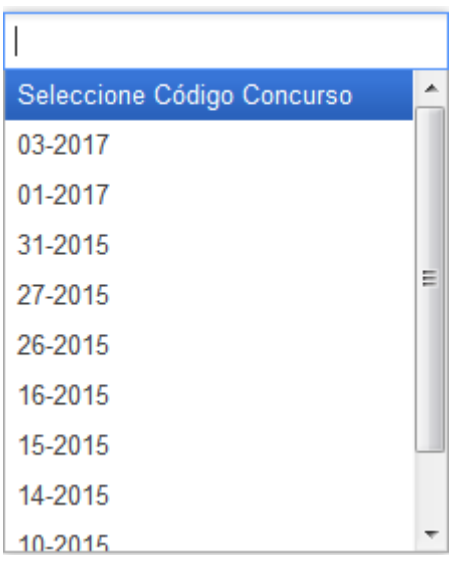

• **Código Proyecto:** Esta opción permite ingresar directamente el código del proyecto si lo conoce.

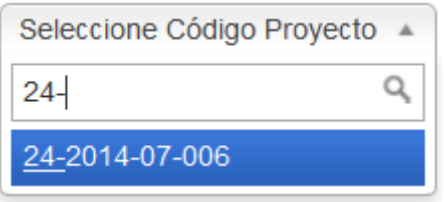

- **Estado:** Corresponde a los diferentes estados que existen y pudiendo ser:
	- ➢ **En Revisión**
	- ➢ **Retirado**
	- ➢ **No admitido**
	- ➢ **Seleccionado**
	- ➢ **No Seleccionado**

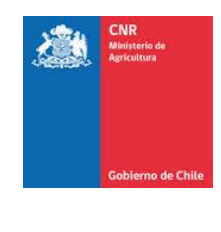

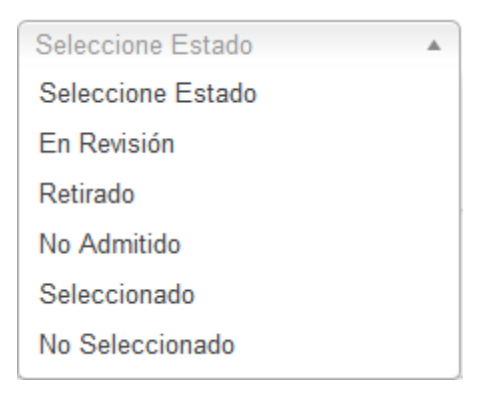

• **Año Concurso:** Corresponde al año del concurso.

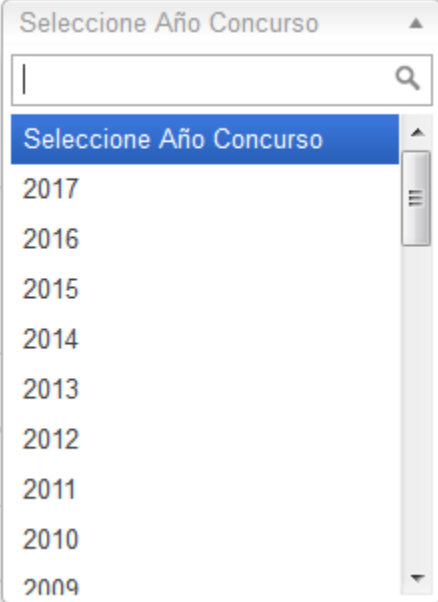

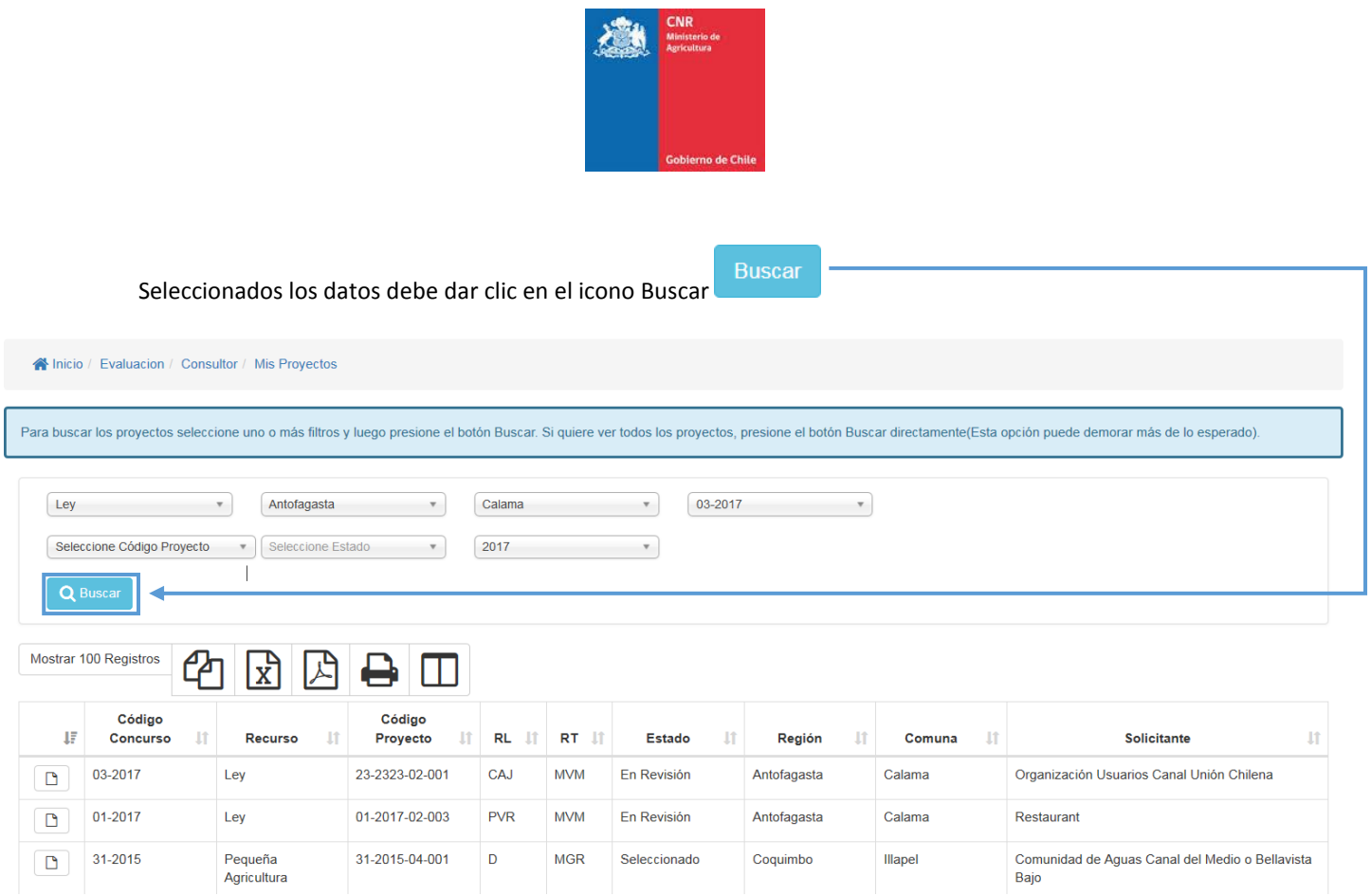

Allí se mostrarán los proyectos disponibles según los filtros aplicados.

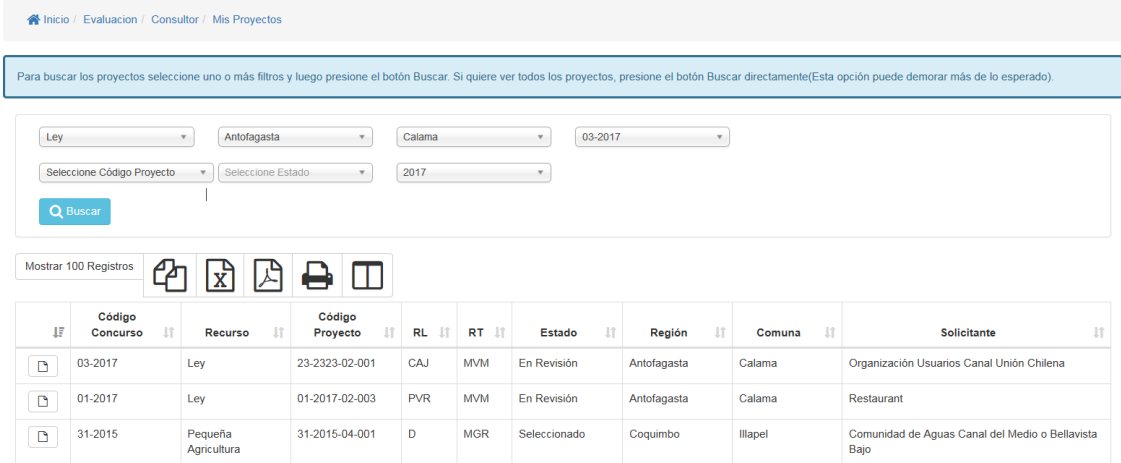

Dentro de la pestaña "Revisión Documentos Proyecto" se abrirá la ventana para visualizar la ficha de revisión y el contenido del proyecto.

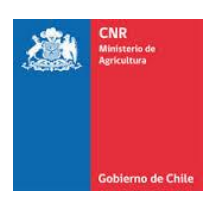

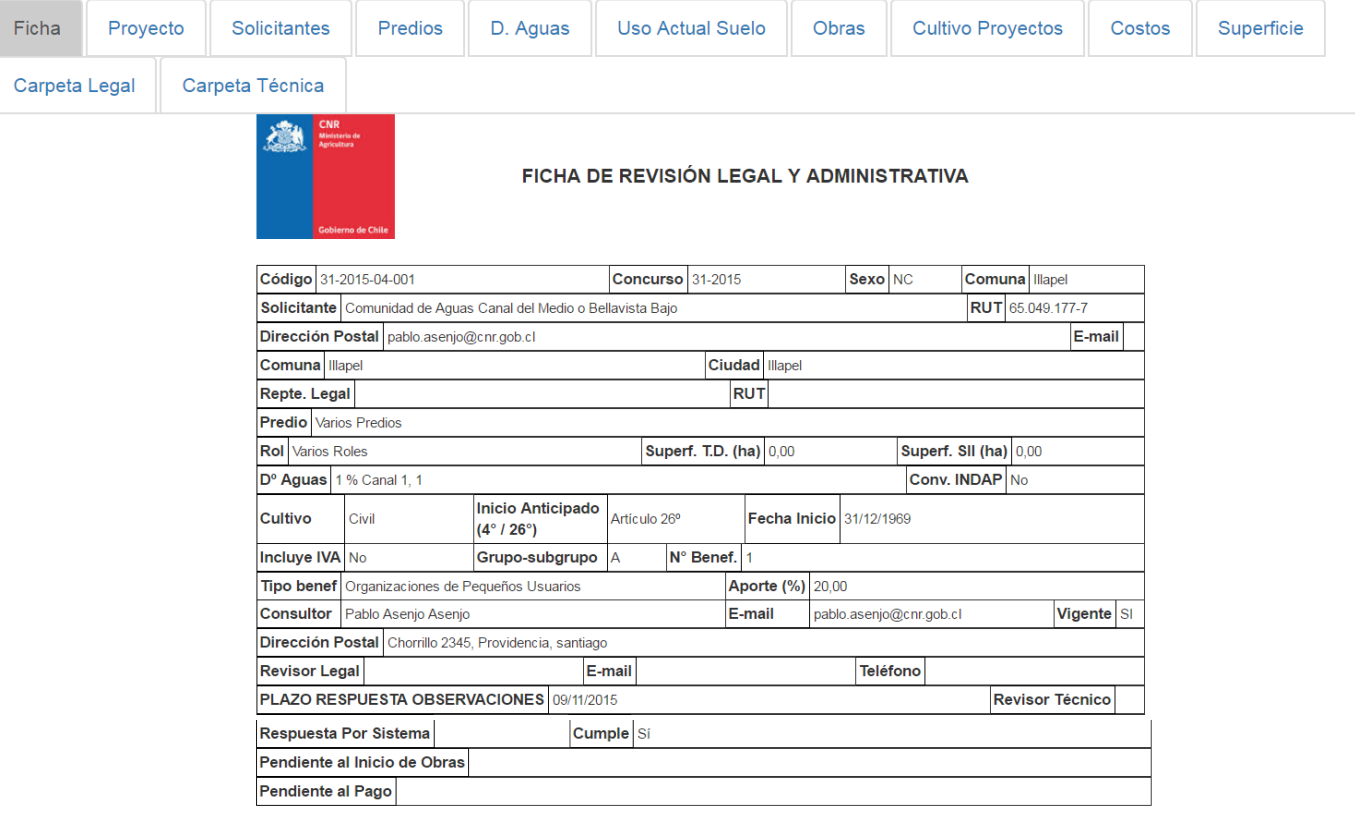

Observaciones

Técnica

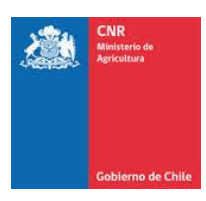

# <span id="page-9-0"></span>**2. MIS PROYECTOS CON OBSERVACIONES**

Para visualizar Mis Proyectos con Observaciones debe seleccionar el siguiente menú: **Evaluación>Consultor>Mis Proyectos con Observaciones**

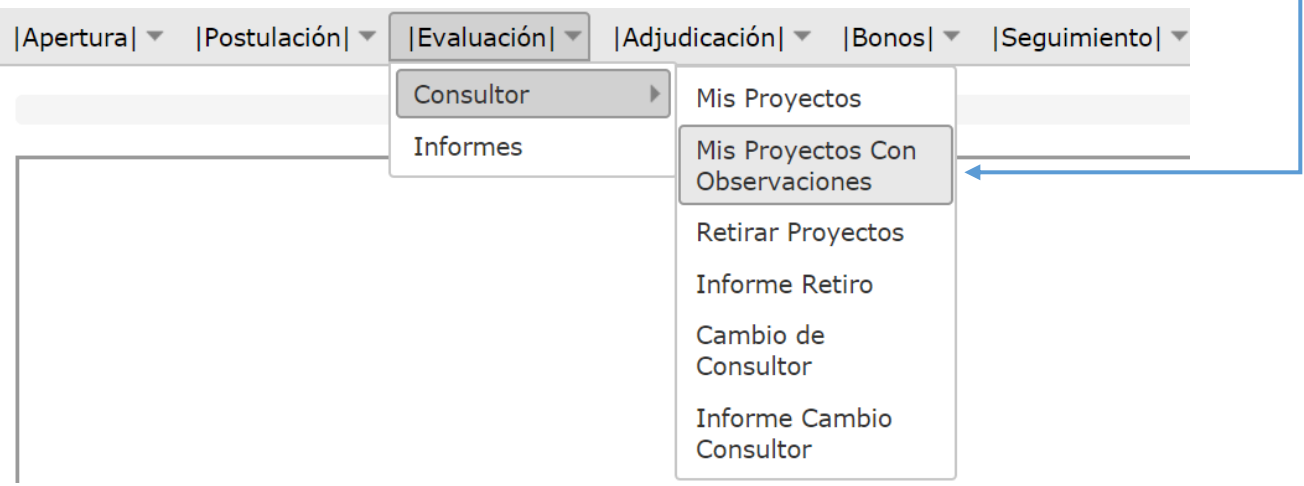

Para buscar los proyectos seleccione uno o más filtros y luego presione el botón buscar. Si quiere ver todos los proyectos, presione el botón buscar directamente.

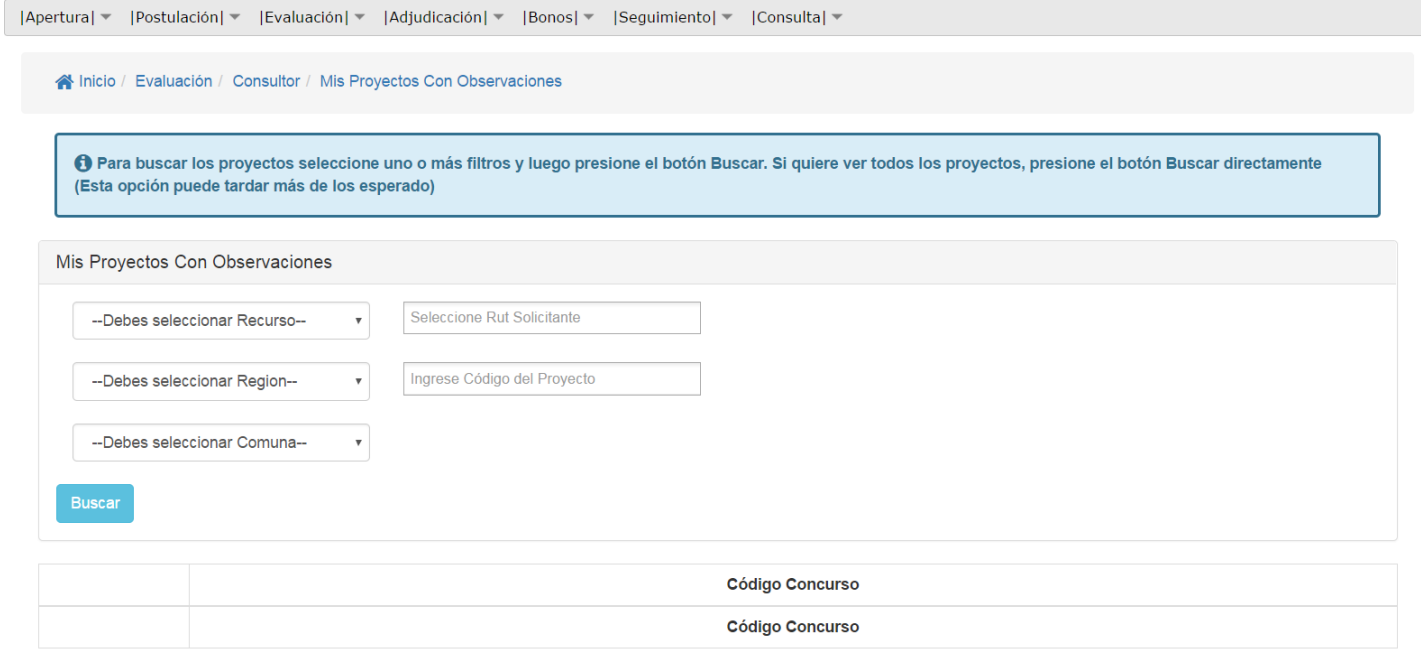

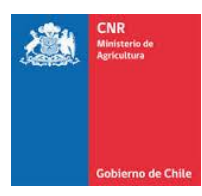

La información a ingresar en los filtros corresponde a:

- **Recurso**: Corresponde al financiamiento de los recursos para llamar a concurso y pueden ser:
	- ✓ Ley: recursos para llamar a concursos de obras menores.
	- ✓ Ley II: recursos para llamar a concursos de obras medianas.
	- ✓ GORE: Convenios con Gobiernos Regionales.
	- ✓ Pequeña Agricultura: Programa Especial para proyectos que no superen las 400 U.F.

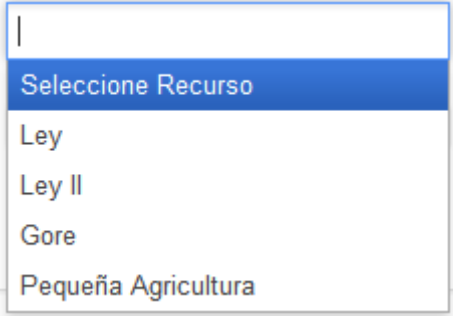

• **Región:** Corresponde a la región donde se ubica el proyecto a consultar.

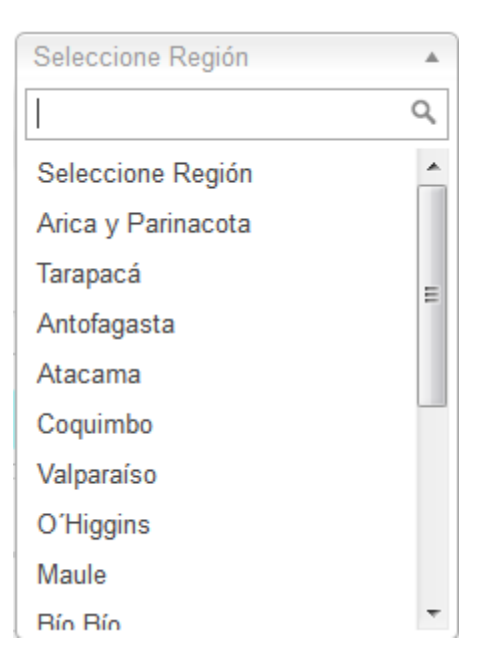

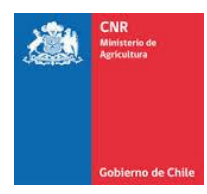

• **Comuna:** Este filtro debe cargar vacío, solo debe mostrar las comunas una vez seleccionada la región.

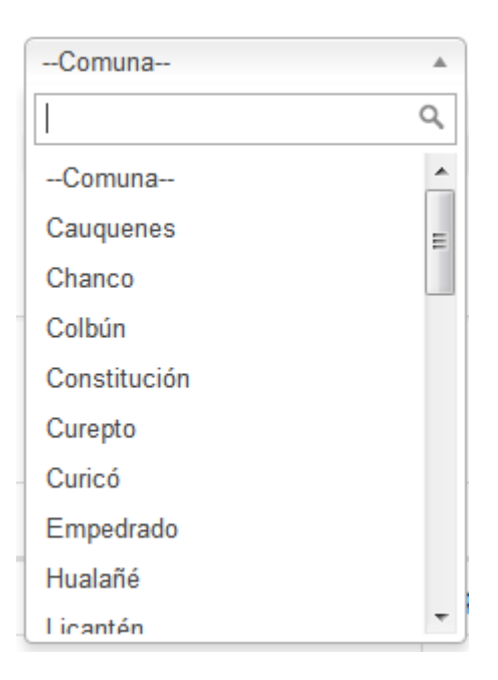

• **Rut Solicitante:** Esta opción permite ingresar el Rut del solicitante.

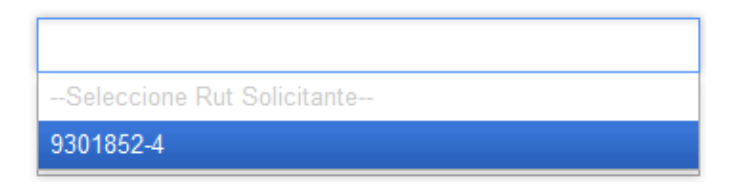

• **Código Proyecto:** Esta opción permite directamente ingresar el código del proyecto si lo conoce.

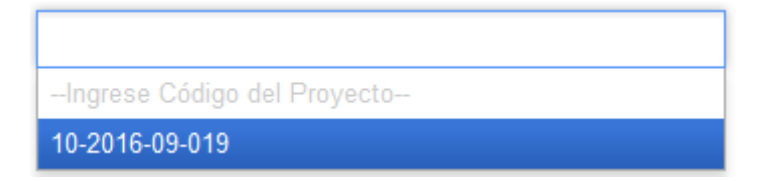

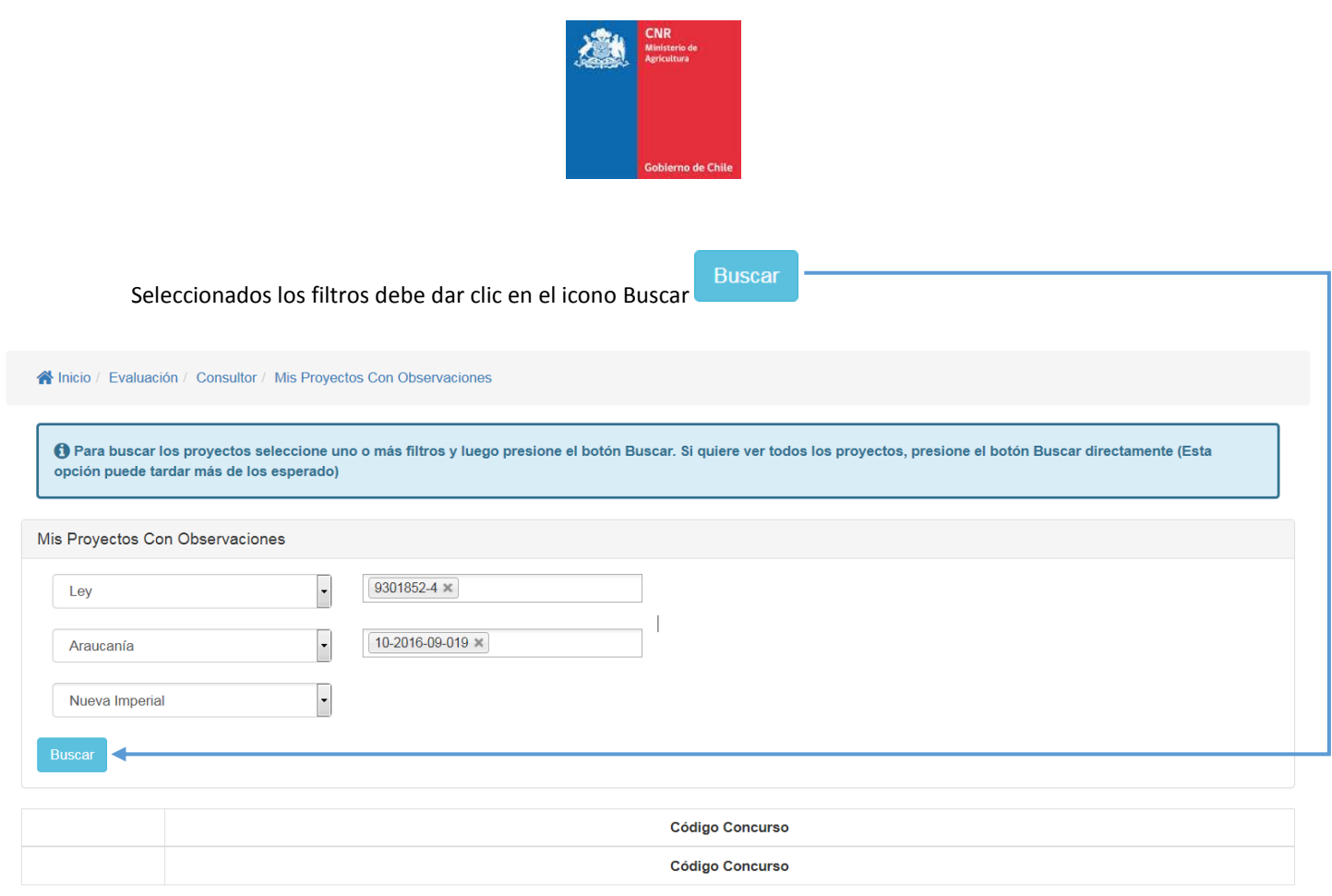

Allí se mostrarán los proyectos disponibles según los filtros aplicados.

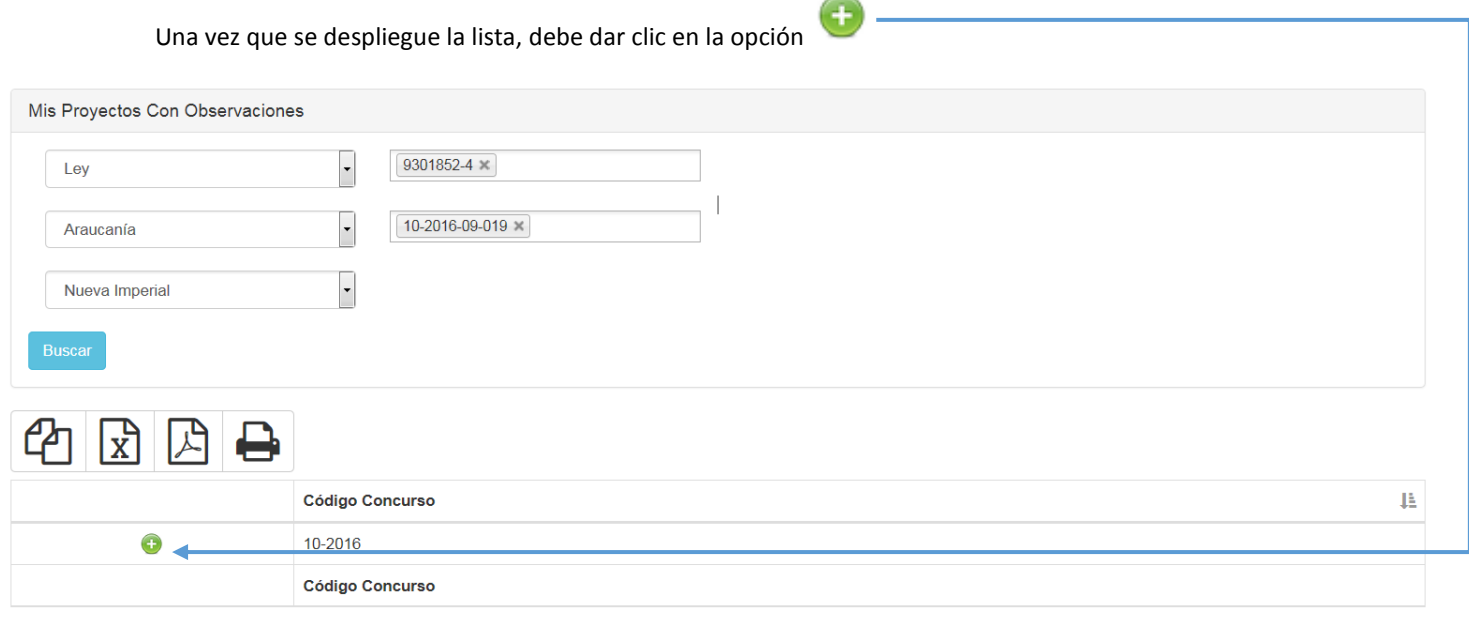

Mostrando registros del 1 al 1 de un total de 1 registros

Anterior 1 Siguiente

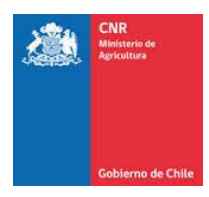

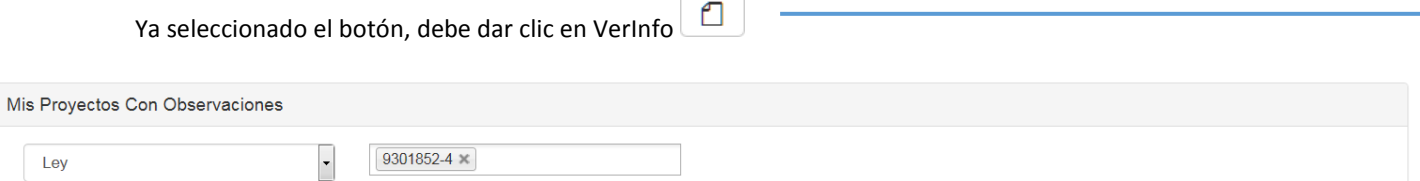

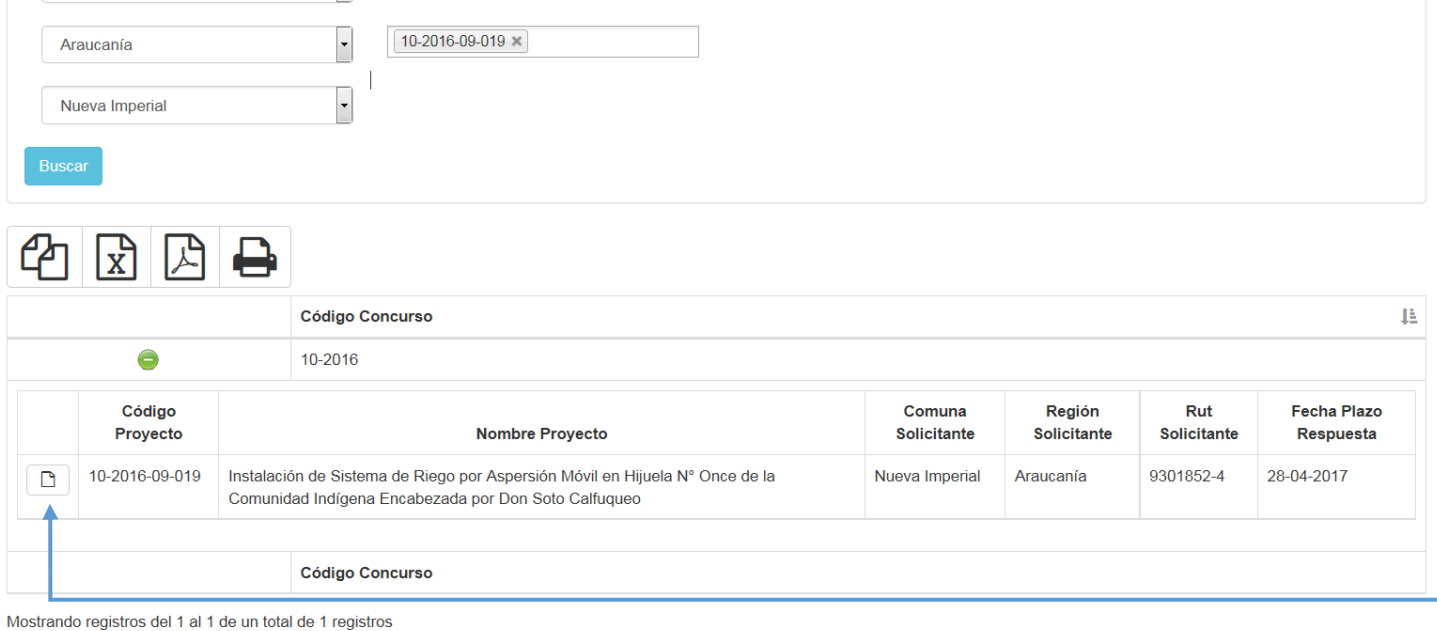

Anterior 1 Siguiente

 $\overline{\phantom{a}}$  Ley

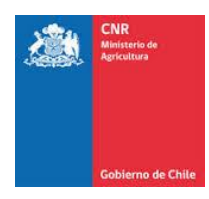

Al seleccionar la opción se podrá visualizar las Observaciones Técnicas, Legales y Mideso dependiendo si corresponde.

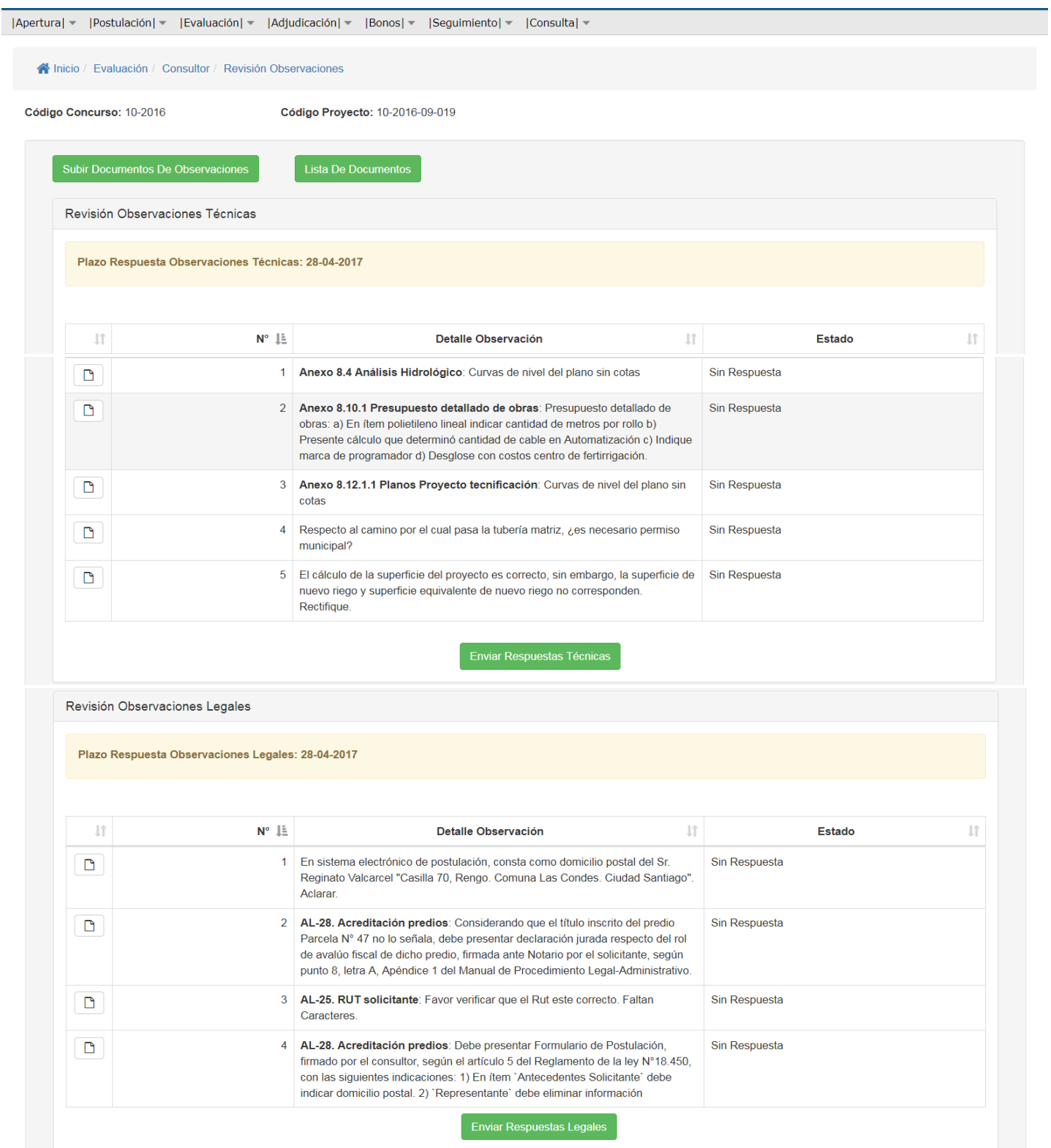

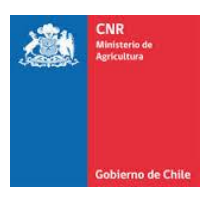

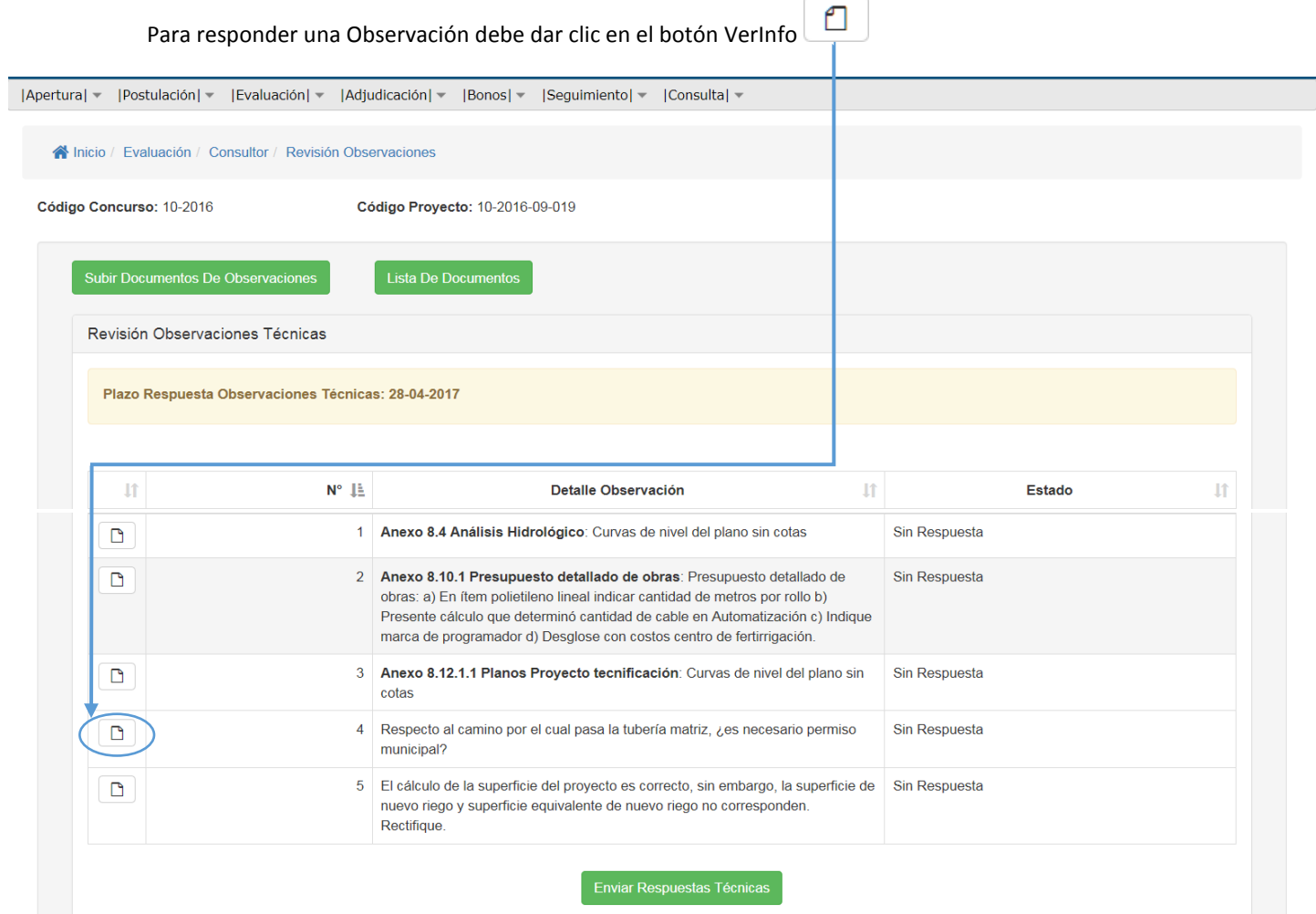

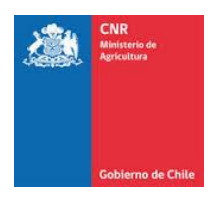

Dentro del botón VerInfo, debe visualizar la pestaña donde debe ingresar la respuesta en el Recuadro "Ingreso Respuesta Observaciones"

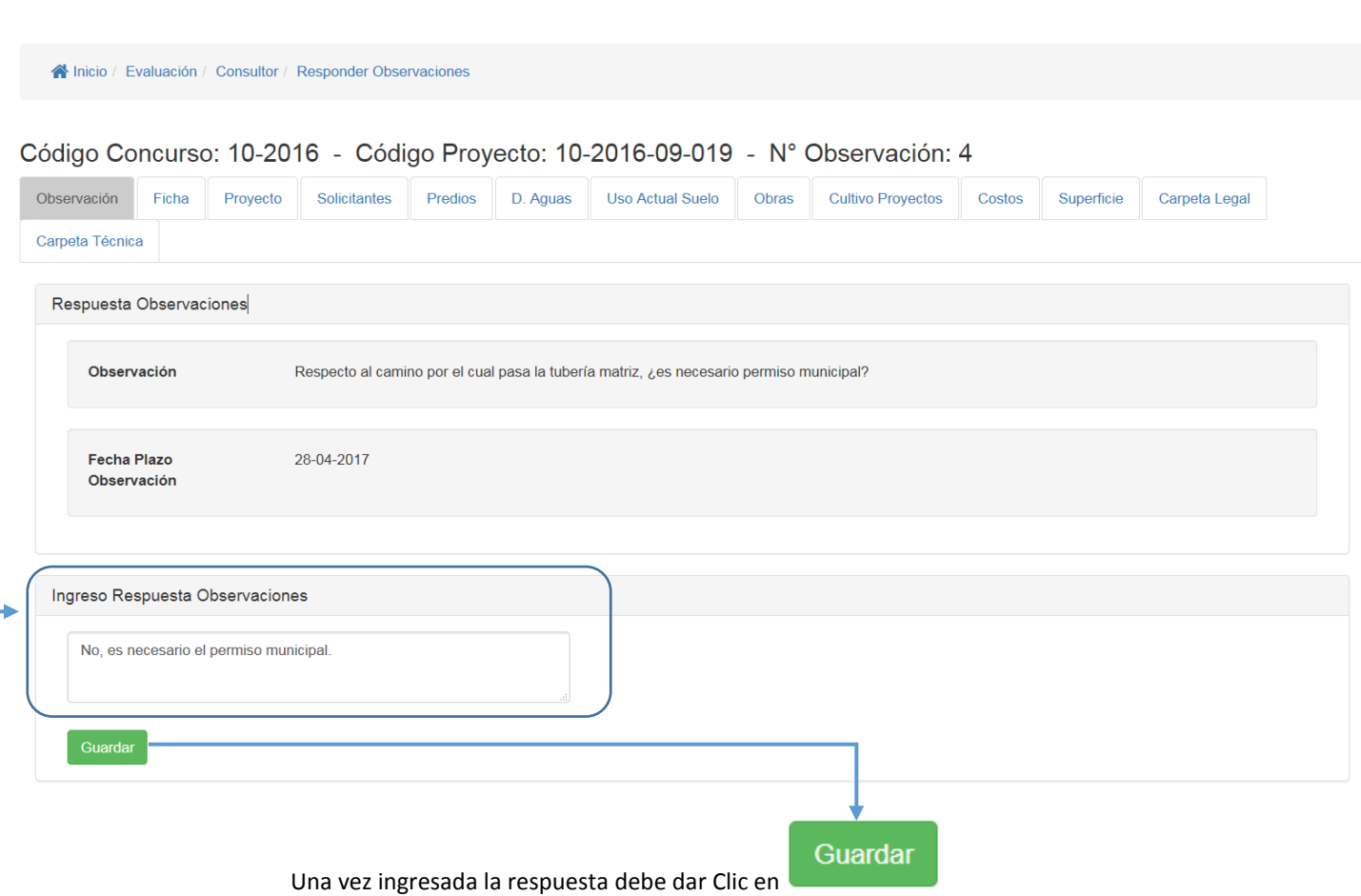

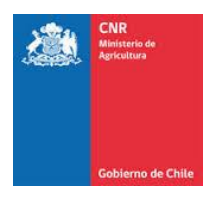

# La respuesta recién ingresada se visualizará de la siguiente manera.

## Código Concurso: 10-2016 - Código Proyecto: 10-2016-09-019 - Nº Observación: 5

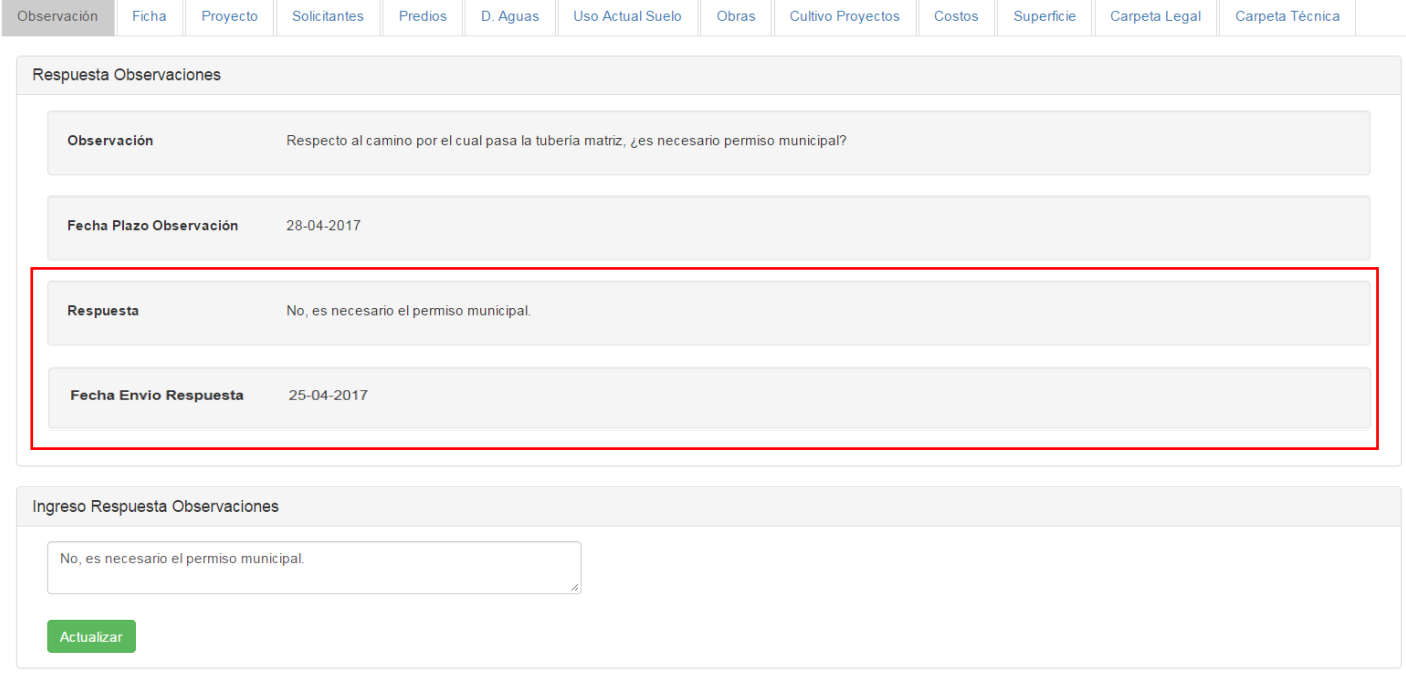

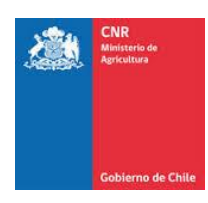

En caso de que la observación sea dirigida a un Documento debe visualizar la siguiente pantalla.

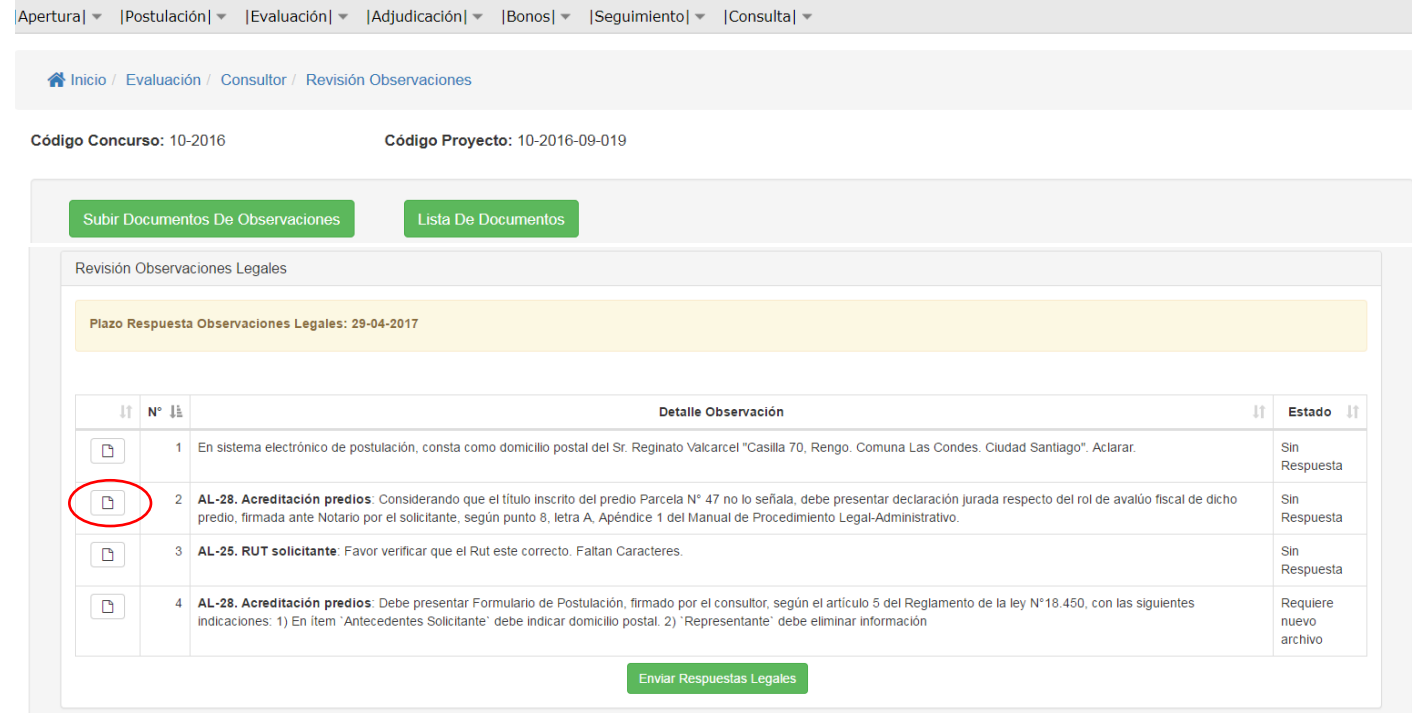

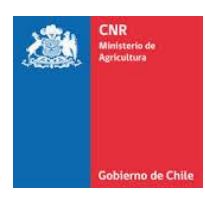

## Dentro de la observación se visualizará la siguiente pestaña.

#### « Inicio / Evaluación / Consultor / Responder Observaciones

**.** 

#### Código Concurso: 10-2016 - Código Proyecto: 10-2016-09-019 - Nº Observación: 2

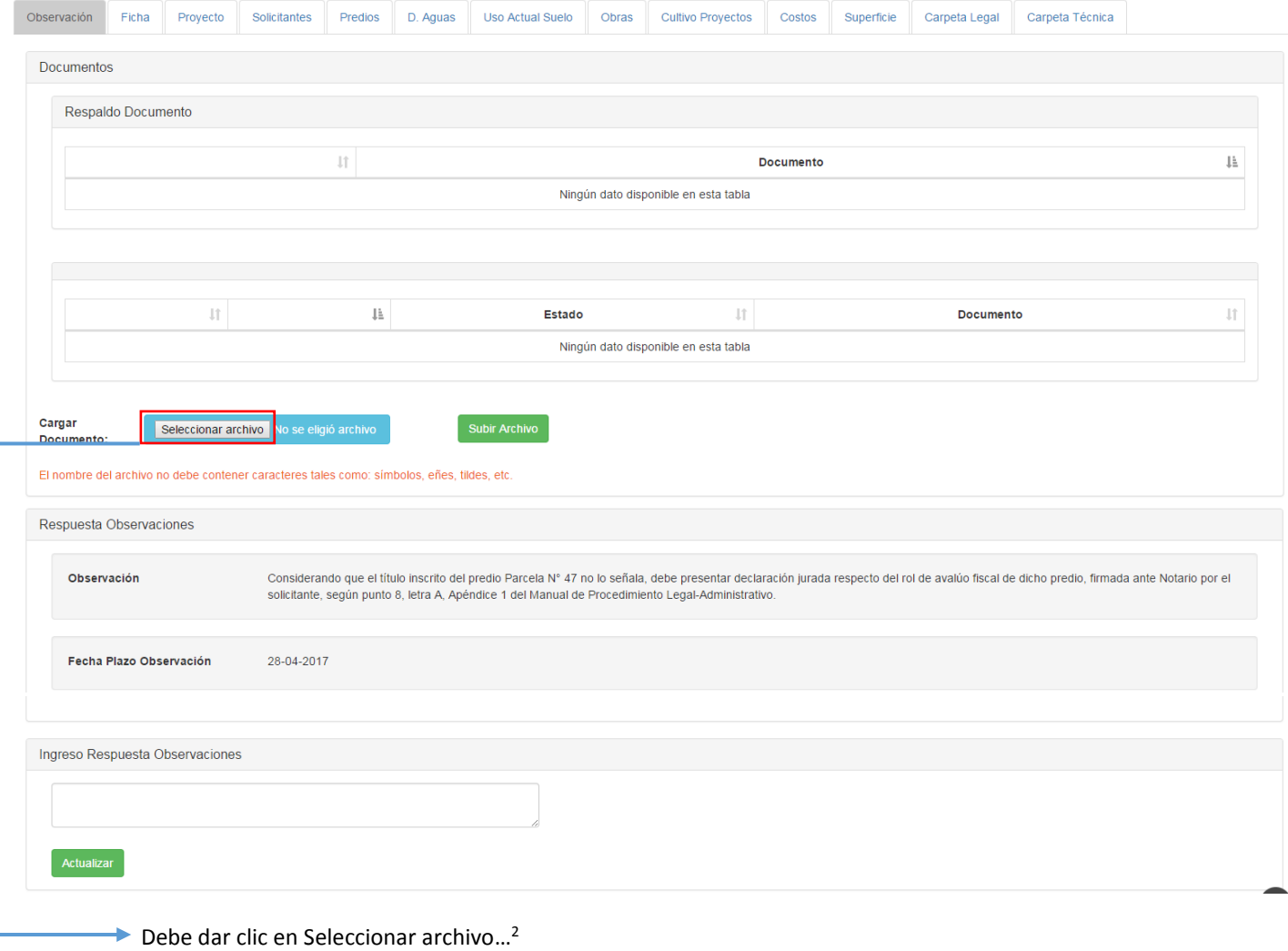

<sup>&</sup>lt;sup>2</sup> En algunos computadores dice "Browser..." (esto va a depender del idioma que tenga configurado su navegador Firefox)

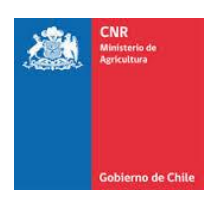

# Se desplegará la pestaña donde debe subir el archivo solicitado, ya corregido.

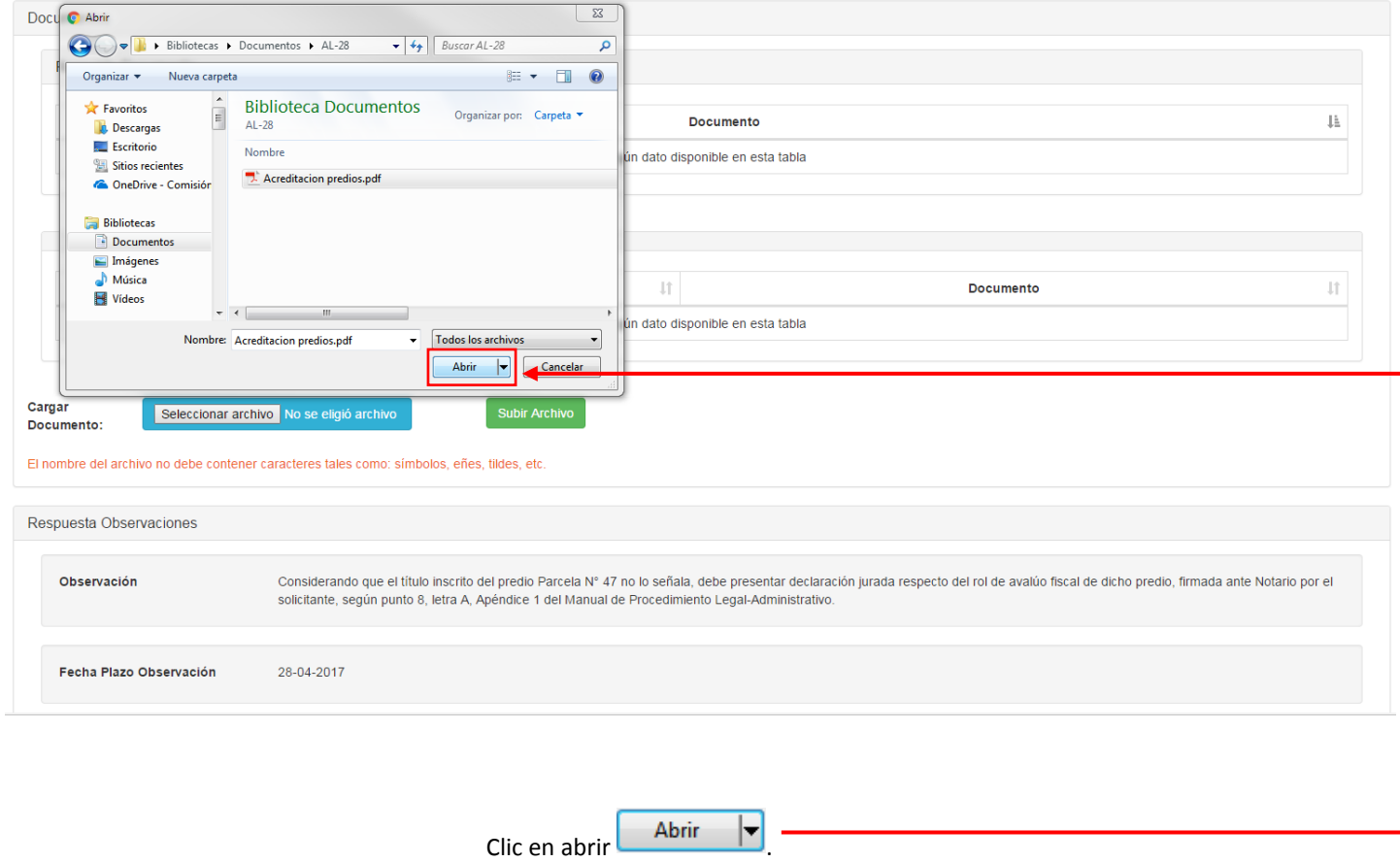

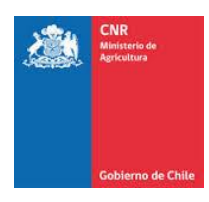

## Posteriormente debe dar clic en Subir Archivo.

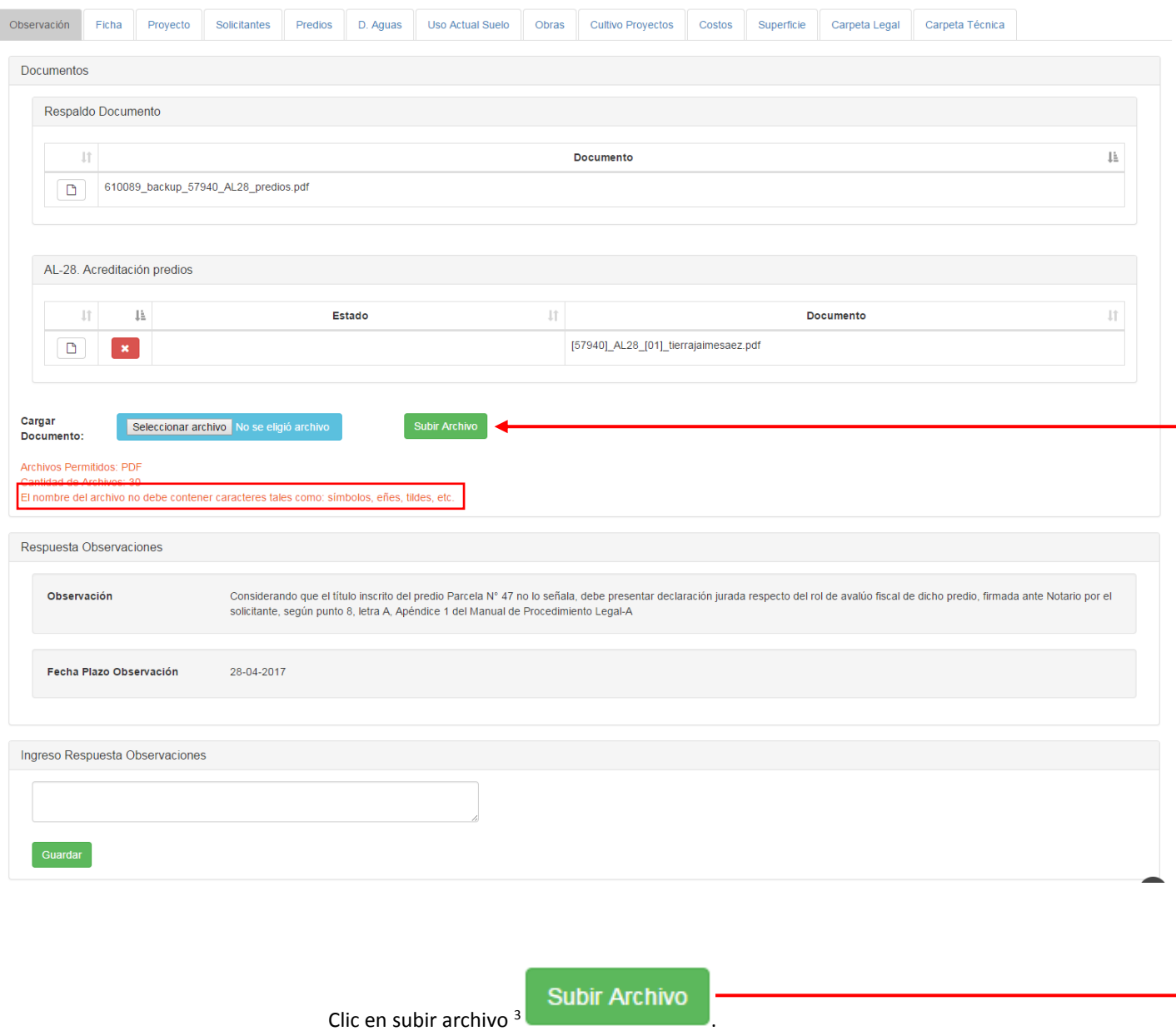

1

<sup>&</sup>lt;sup>3</sup> El nombre del archivo no debe contener caracteres tales como: símbolos, eñes, tildes, etc.

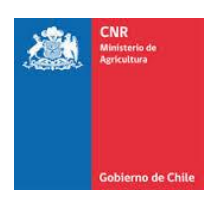

## Se debe visualizar el nuevo archivo.

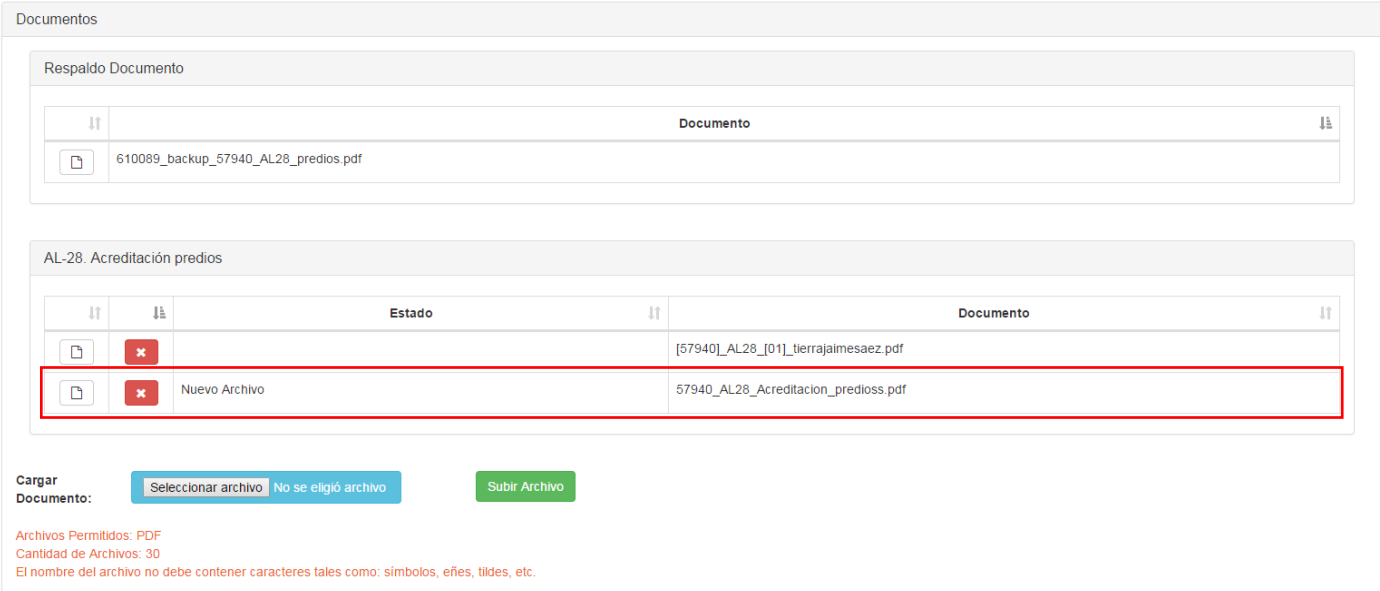

## Luego debe ingresar la respuesta a la observación.

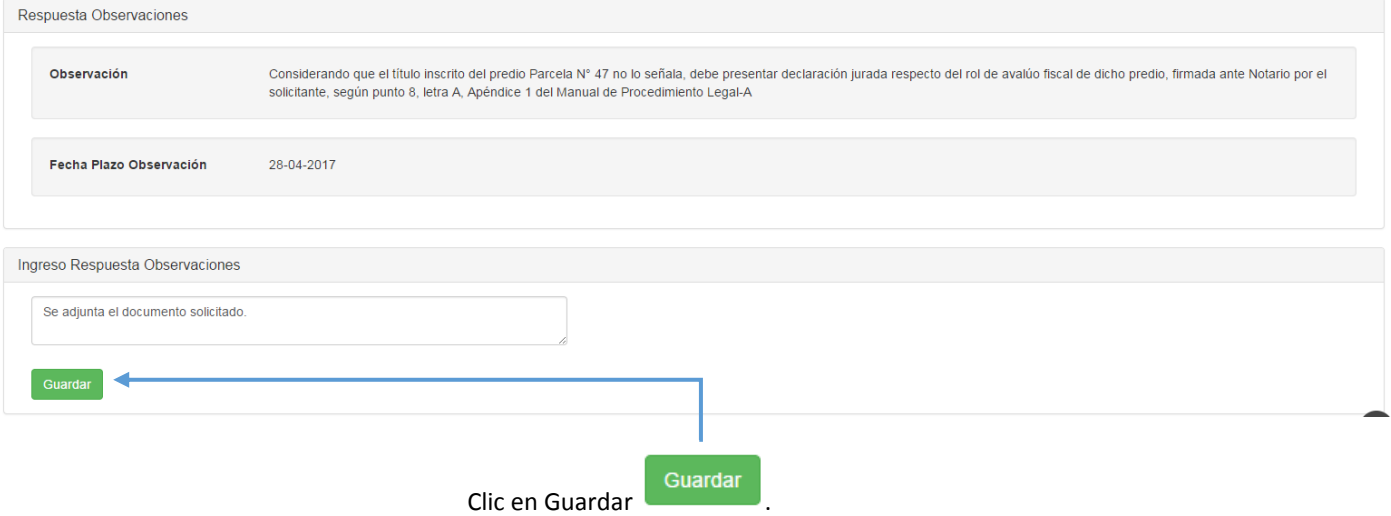

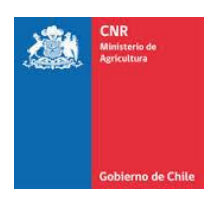

## Se reflejará la respuesta en la pantalla.

**.** 

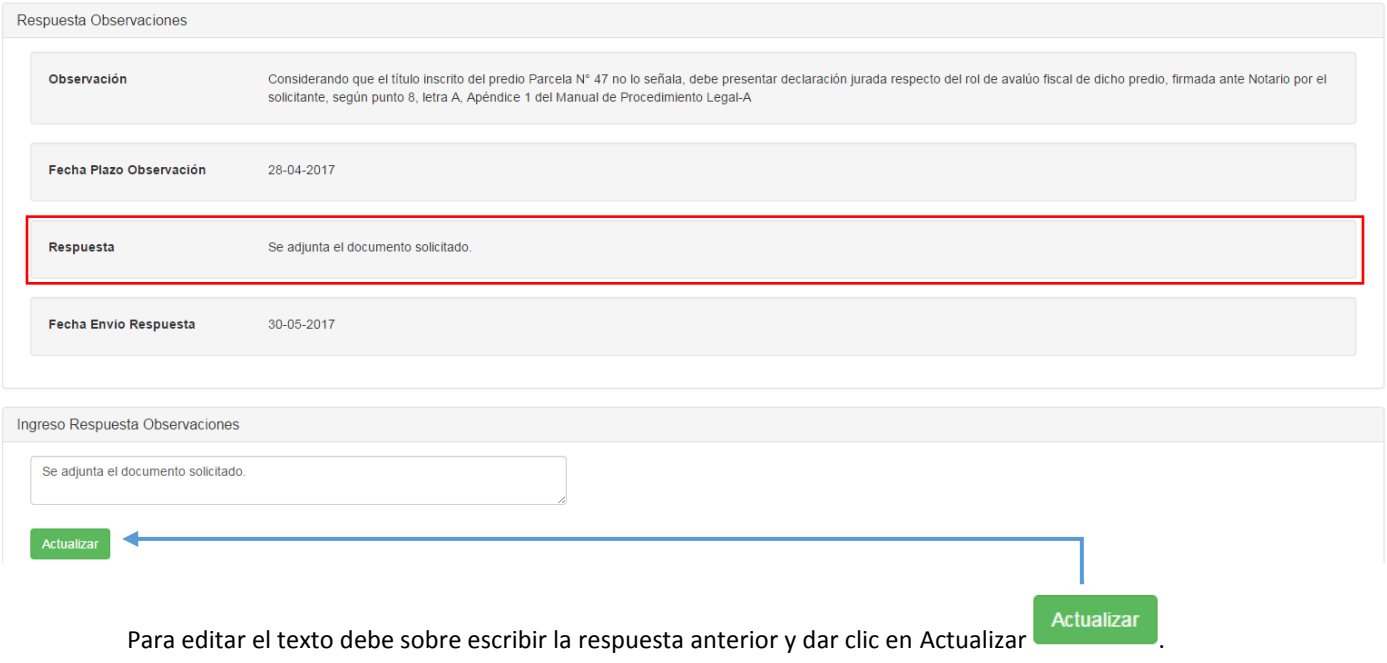

Una vez que ya se respondieron las observaciones Técnicas y Legales. Debe dar clic en los botones<sup>4</sup>.

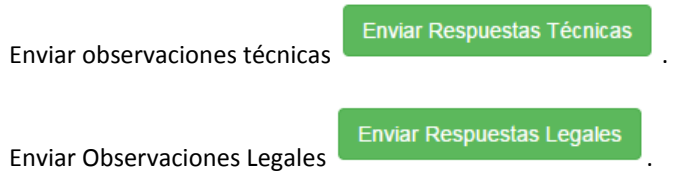

<sup>&</sup>lt;sup>4</sup> En caso de no responder alguna de las observaciones, esta será respondida automáticamente por el sistema, con el mensaje "SIN RESPUESTA".

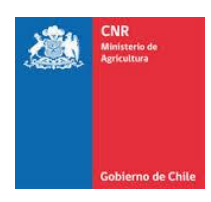

## **Es importante tomar en cuenta el plazo de Respuesta que se posiciona sobre las observaciones.**

*Observaciones Técnicas.*

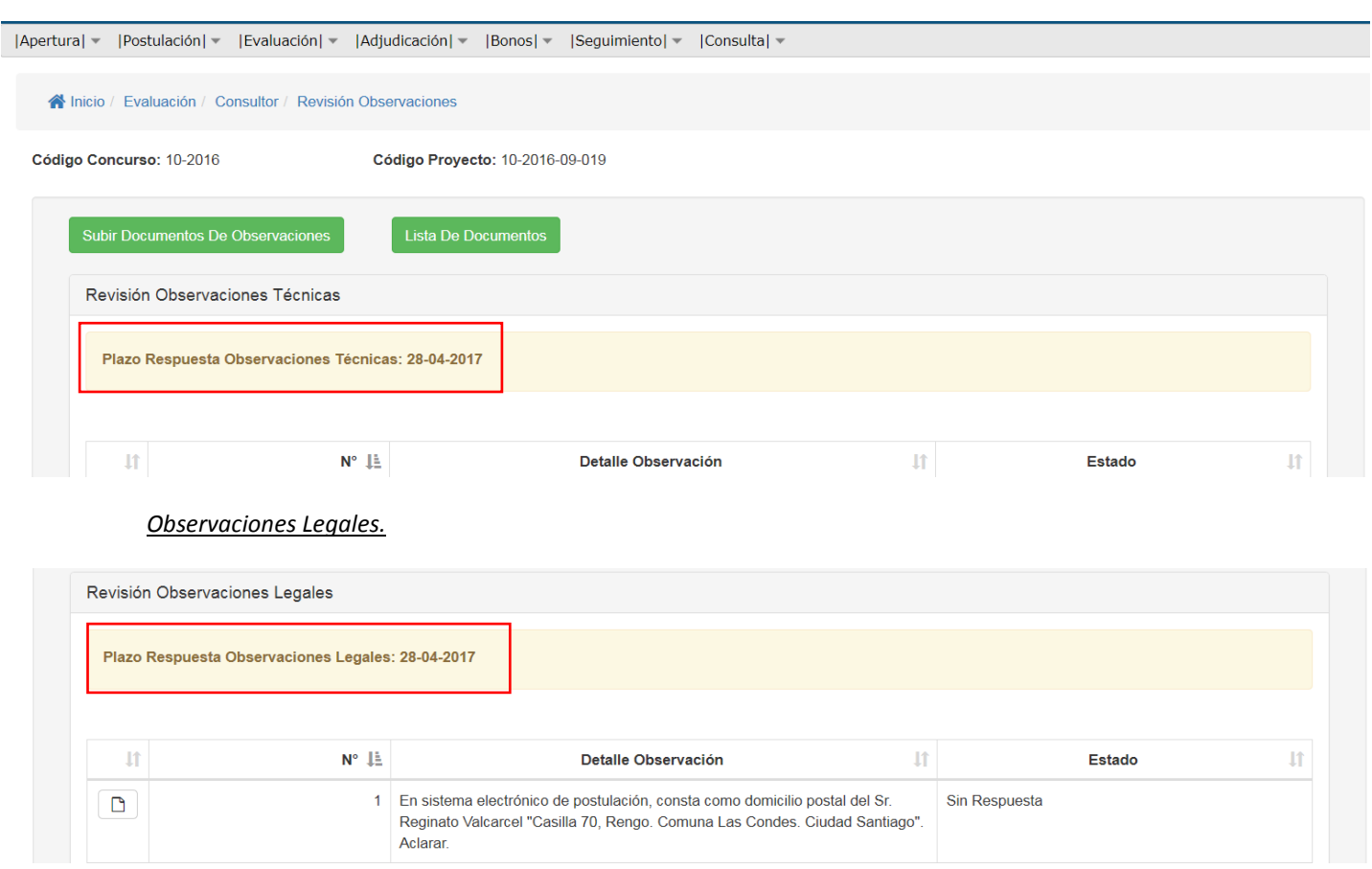

# 25

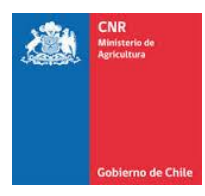

# <span id="page-25-0"></span>**3. GLOSARIO**

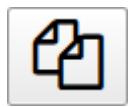

Opción para copiar una determinada cantidad de registros directamente desde un listado.

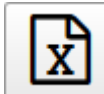

 Opción para exportar un listado completo a un archivo Excel, según la cantidad de registros que se encuentran almacenados en el sistema o según los filtros aplicados.

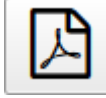

 Opción para exportar un listado completo a un archivo .PDF, según la cantidad de registros que se encuentran almacenados en el sistema o según los filtros aplicados.

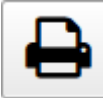

 Opción que permite imprimir un listado de registros que se encuentra almacenados en el sistema o según los filtros aplicados.

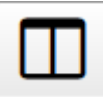

Opción para Mostrar / Ocultar Columnas dentro de un listado de registros: